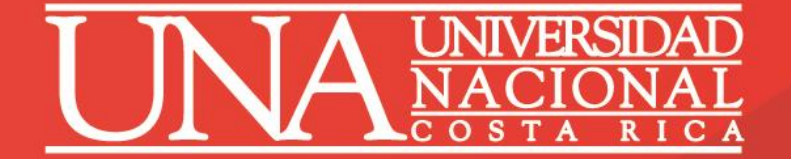

## **Nombramientos SIGESA-UNA**

*ARGI-PDRH*

**UNA** 

*2020*

# Objetivos

#### **General**

Capacitar a los profesionales responsables de realizar nombramientos de funcionarios académicos y administrativos de la Universidad Nacional.

#### **Específicos**

- Mostrar y explicar la funcionalidad de cada uno de los campos que conforman las pantallas de creación de nombramientos.
- Informar sobre las diversas reglas utilizadas en la configuración del módulo.
- Orientar a los participantes en las prácticas de inclusión de nombramientos.

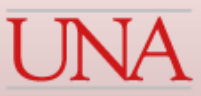

### Generalidades

## Nombramientos Académicos y Administrativos

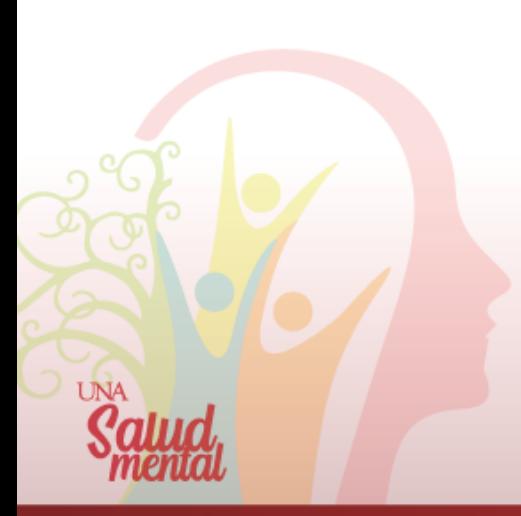

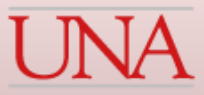

# Tipos de nombramientos en SIGESA

- Propiedad
- Plazo Fijo
- Sustitución

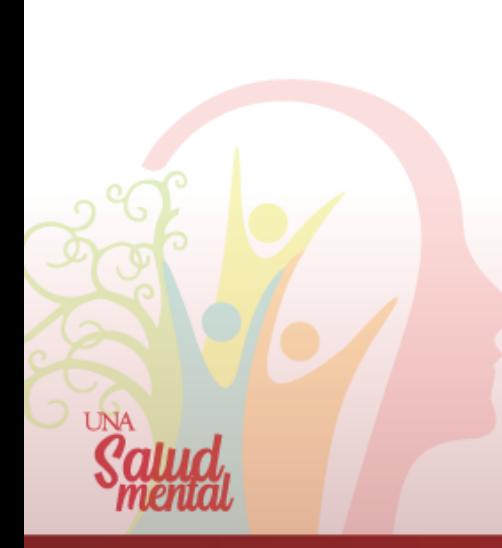

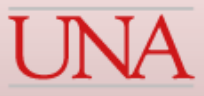

# Nombramientos Administrativos

- La persona a nombrar debe existir como tipo de funcionario administrativo, en el Módulo de Funcionario.
- Debe ser elegido desde el Módulo del Registro de Elegibles o autorizado por el PDRH para un nombramiento por excepción.
- El puesto de la plaza debe ser el mismo del puesto del nombramiento.
- El nombramiento debe tener adjuntos los documentos que lo respalden (escaneados).
- La plaza debe contar con las horas disponibles requeridas para realizar el nombramiento
- La plaza debe tener asociados los códigos presupuestarios respectivos.

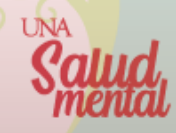

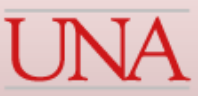

# Nombramientos Administrativos

• La jornada mínima para nombramientos en el sector administrativo, es de 1/4 de tiempo (10 horas, equivalente a 720 horas anuales).

- La jornada siempre debe ser seleccionada, en los siguientes nombramientos:
	- Administrativos
	- Puestos de elección
	- Órganos Desconcentrados
	- Académicos sin docencia o proyectos

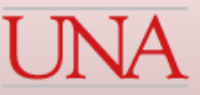

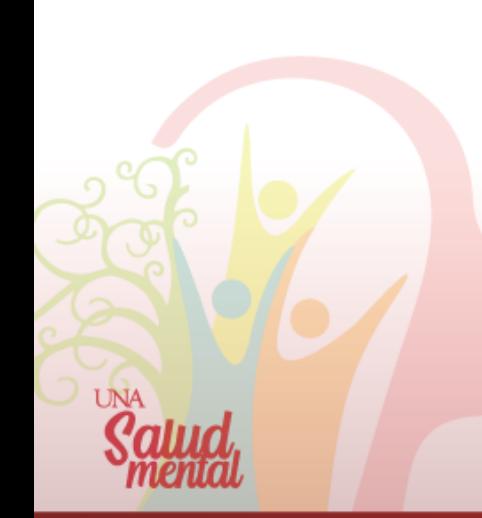

# Nombramientos Académicos

- La persona a nombrar debe existir como tipo de funcionario académico o académicoadministrativo, y tener asignada la categoría correspondiente en el Módulo de Funcionario.
- La plaza debe tener las horas disponibles y requeridas para realizar el nombramiento.
- La plaza debe tener asociados los códigos presupuestarios respectivos, dependiendo del nombramiento.
- En los nombramientos de académicos con carga académica la fecha desde puede ser igual o estar dentro del rango de fechas del ciclo lectivo y la fecha hasta, siempre debe ser igual a la fecha del ciclo lectivo.

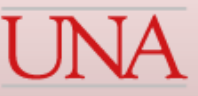

# Nombramientos Académicos

• El sistema muestra automáticamente la jornada con base en la sumatoria del total de horas contacto cursos y % participación. Debe cumplir con el cupo mínimo de estudiantes matriculados, de lo contrario tomará en cuenta el 80% del cupo matriculado como válido, si el cupo matriculado es inferior al 80% del cupo ofertado, el mismo requiere justificación ante la Vicerrectoría de Docencia (traslado por flujo de forma automática a la Vicerrectoría.

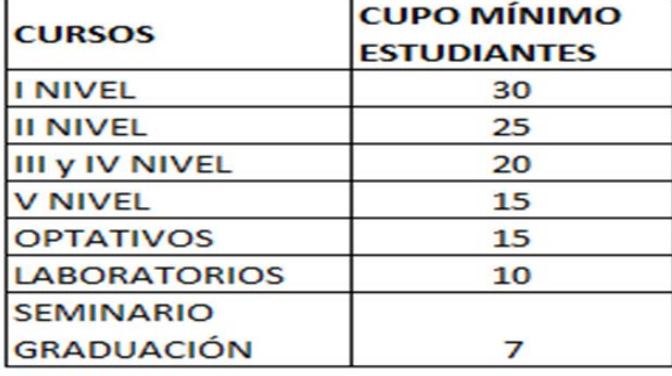

#### Tabla de Cupo Mínimo

Fuente: Vicerrectoría de Docencia, Circular VA-DD-05-2015 del 28 de julio de 2015 y Circular UNA-VD-CIRC-010-2015 del 13 de noviembre de 2015.

La jornada mínima para nombramientos en el sector académico, es de 1/8 de tiempo (5 horas equivalente a 360 horas anuales).

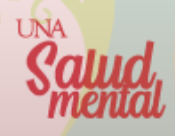

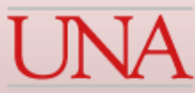

# Criterios y distribución de jornadas

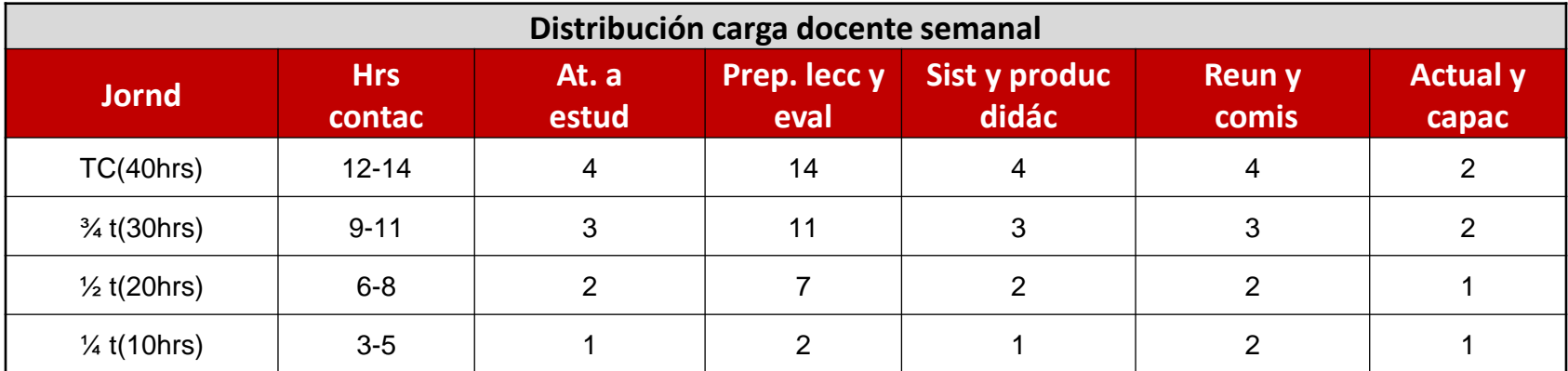

*Fuente: Directrices Institucionales para Formulación, Aprobación, Ejecución, Seguimiento y Evaluación del POAI*

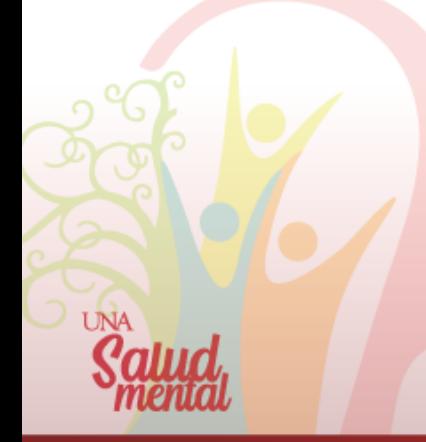

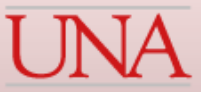

# Consideraciones para nombramientos en Proyectos

- Las fechas de vigencia del nombramiento deben estar dentro del rango de fechas del proyecto.
- El sistema muestra automáticamente la jornada que el funcionario tiene asociada al proyecto.
- El nombramiento se debe asociar a códigos presupuestarios de proyecto, en caso contrario, el sistema emite el siguiente mensaje: *"Error el proyecto con código SIGESA no cumple con la distribución de los códigos presupuestarios del nombramiento"*
- El proyecto debe tener registrado en el SIA el código SIGESA, es decir, debe tener el mismo código presupuestario del nombramiento (visible en la pestaña de proyectos)
- Las horas pagadas son para nombramientos con presupuesto UNA, y las horas proyecto son para nombramientos de servicios específicos externos.

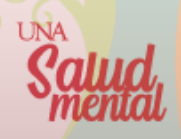

# Consideraciones para nombramientos de Tutorías

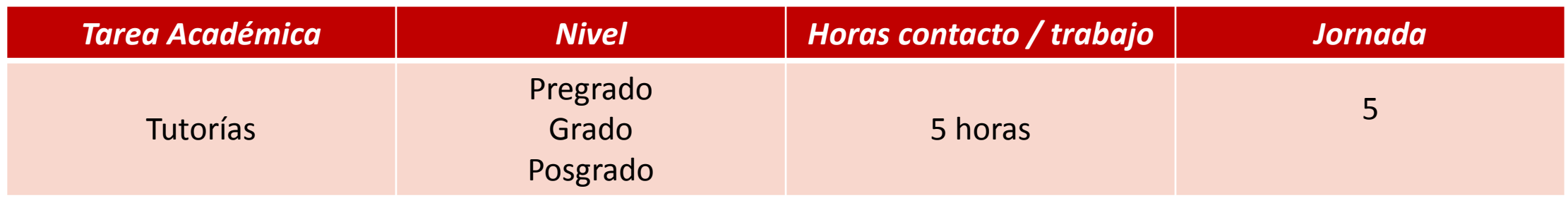

*Directrices Institucionales. Anexo 1. Punto 5 del apartado Criterios para la Asignación de Jornada Académica* 

- Deben tener activo el aval la "Lista de Avales de Nombramientos" por la Vicerrectoría de Docencia.
- Las Unidades Ejecutoras, una vez activados los avales, deben solicitar al Departamento de Registro, **incluir en Banner la letra D. en el campo Tipo de Aprobación,** de dichos cursos.
- Si un nombramiento incluye cursos regulares y cursos de tutorías, el sistema siempre va a pedir el aval. En el aval se debe incluir la jornada total del nombramiento.

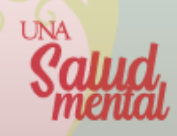

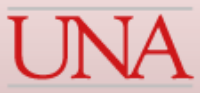

# Consideraciones para nombramientos de Tesis

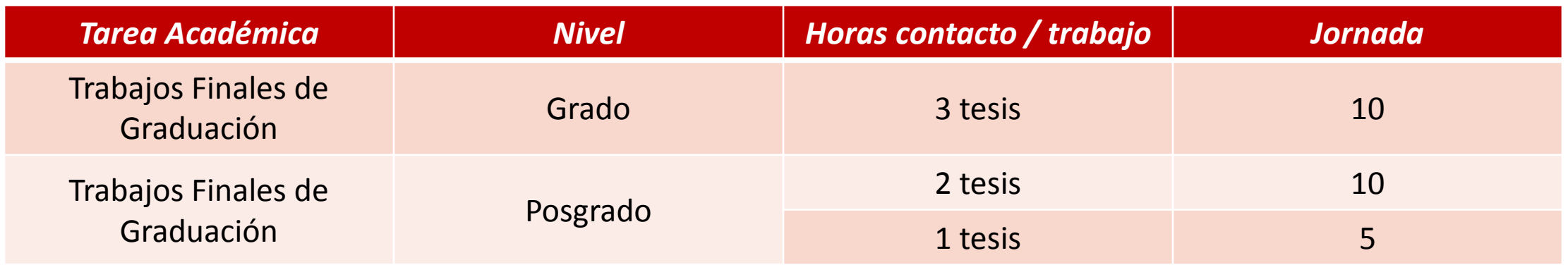

Directrices Institucionales. Anexo 1. Punto 5 del apartado Criterios para la Asianación de Jornada Académica

- El sistema verifica en Banner, si las horas contacto son igual a cero o el campo está en blanco.
- Valida si el nivel del curso es Grado o Posgrado y contabiliza que cumpla con la siguiente regla:
	- $\checkmark$  3 tesis para Grado con jornada de 10 horas o
		- 1 tesis para Posgrado con jornada de 5 horas. Si no cumple, el sistema genera un error.

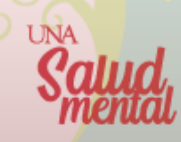

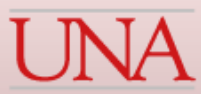

### Estados del Nombramiento

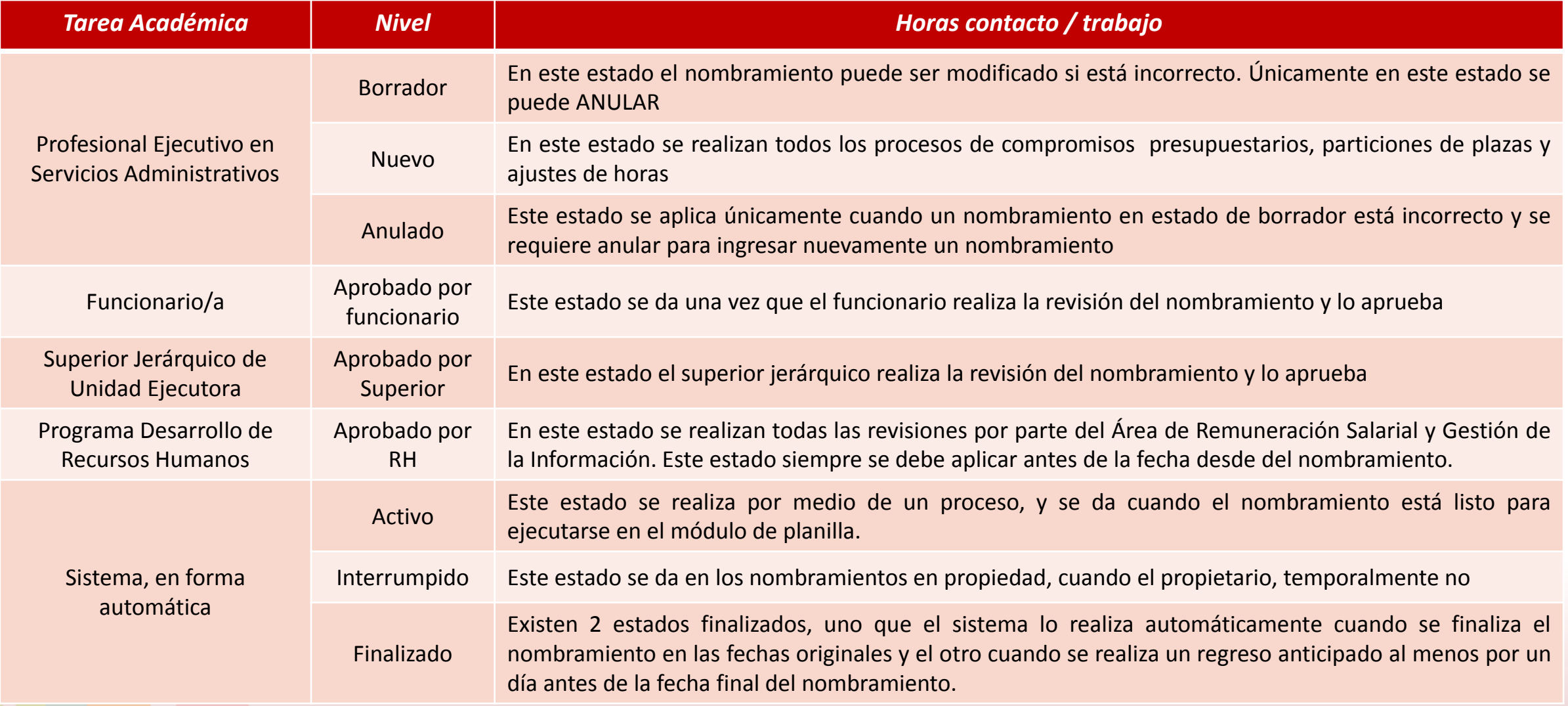

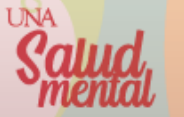

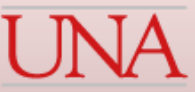

# *Ingreso al sistema SIGESA*

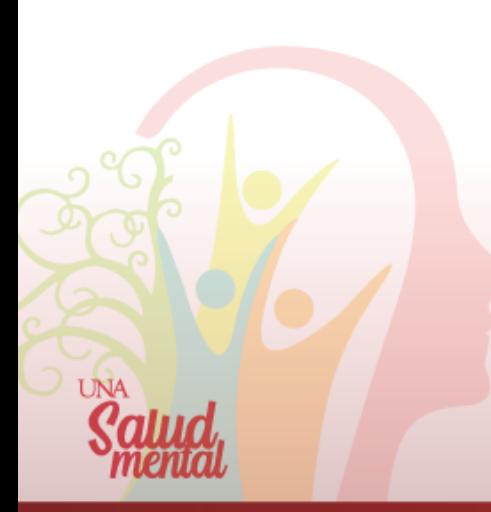

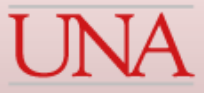

### Se debe ingresar al sistema SIGESA en la dirección electrónica:

### erp.una.ac.cr

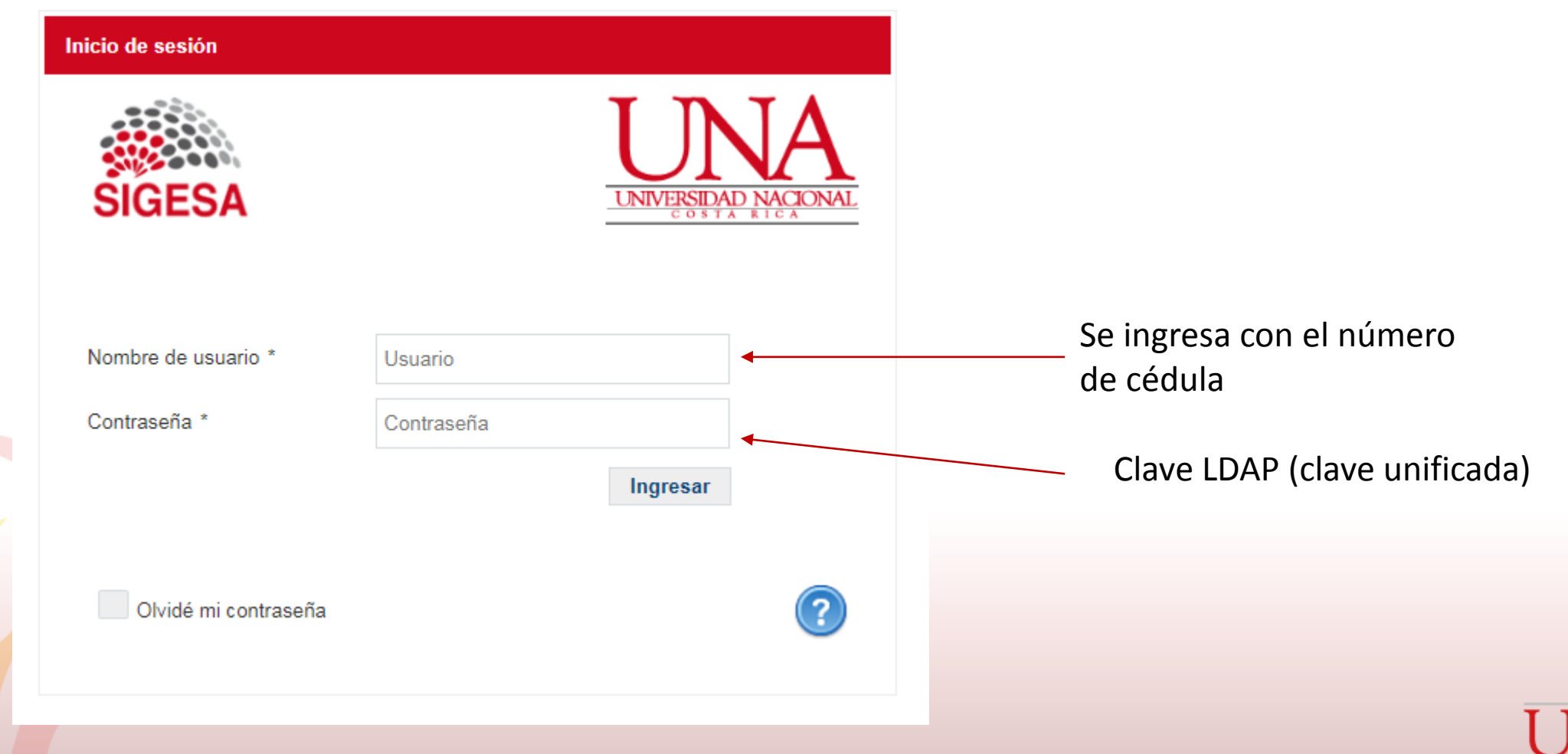

### ¿Cómo ingresar al módulo de Nombramientos?

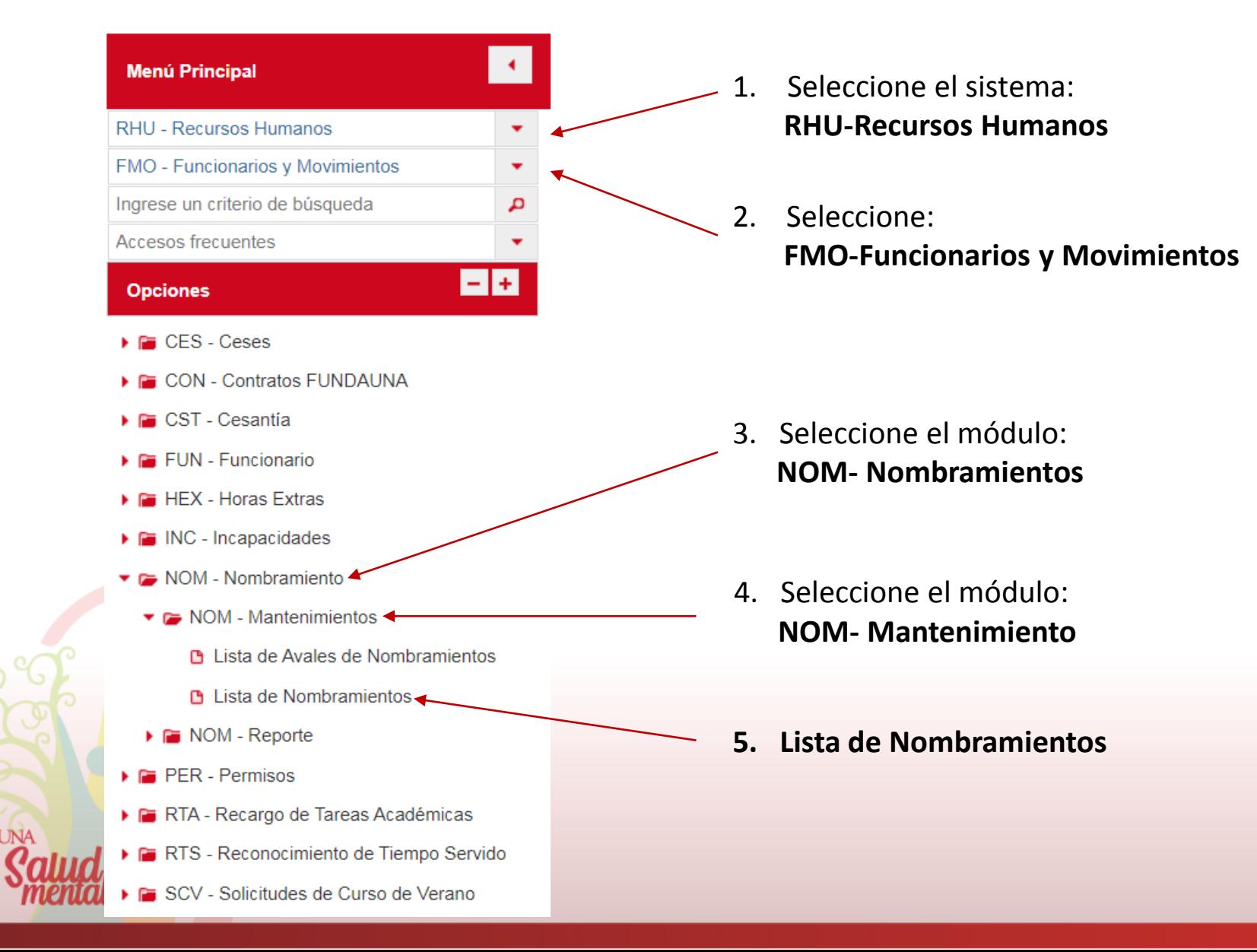

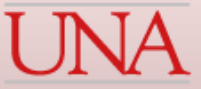

### Lista de Nombramientos

En esta pantalla, se muestran los nombramientos de la Unidad Ejecutora, los cuales se pueden filtrar por el consecutivo, plaza, tipo de nombramiento, identificación, puesto, categoría salarial, fechas, jornada y estado del nombramiento.

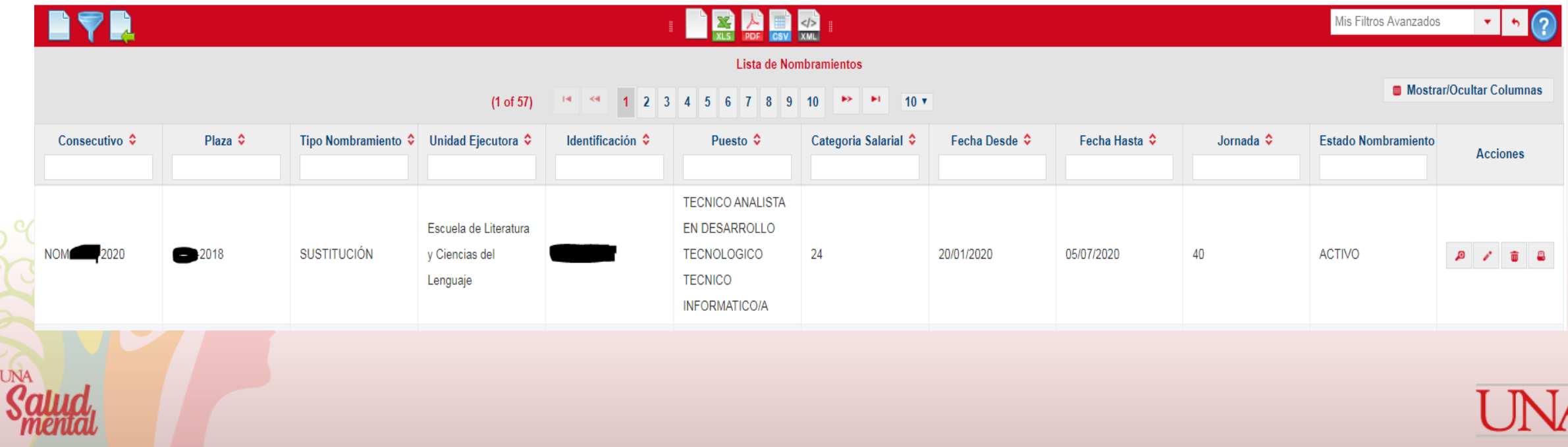

### ¿Cómo crear un nuevo nombramiento?

Se debe oprimir el ícono de la hoja en blanco, ubicado en la parte superior izquierda de la pantalla de la lista de nombramientos

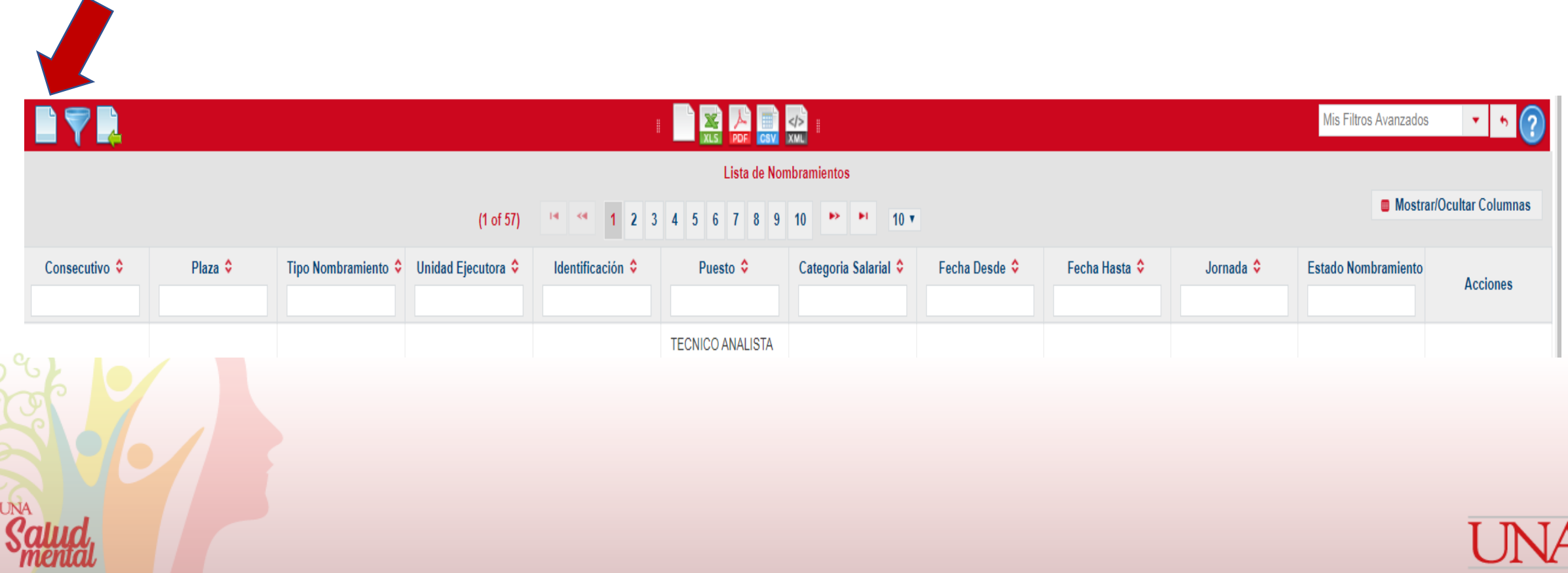

Se debe completar la información solicitada en la pantalla de Mantenimiento de Nombramiento. Los campos son obligatorios se encuentran marcados con \*.

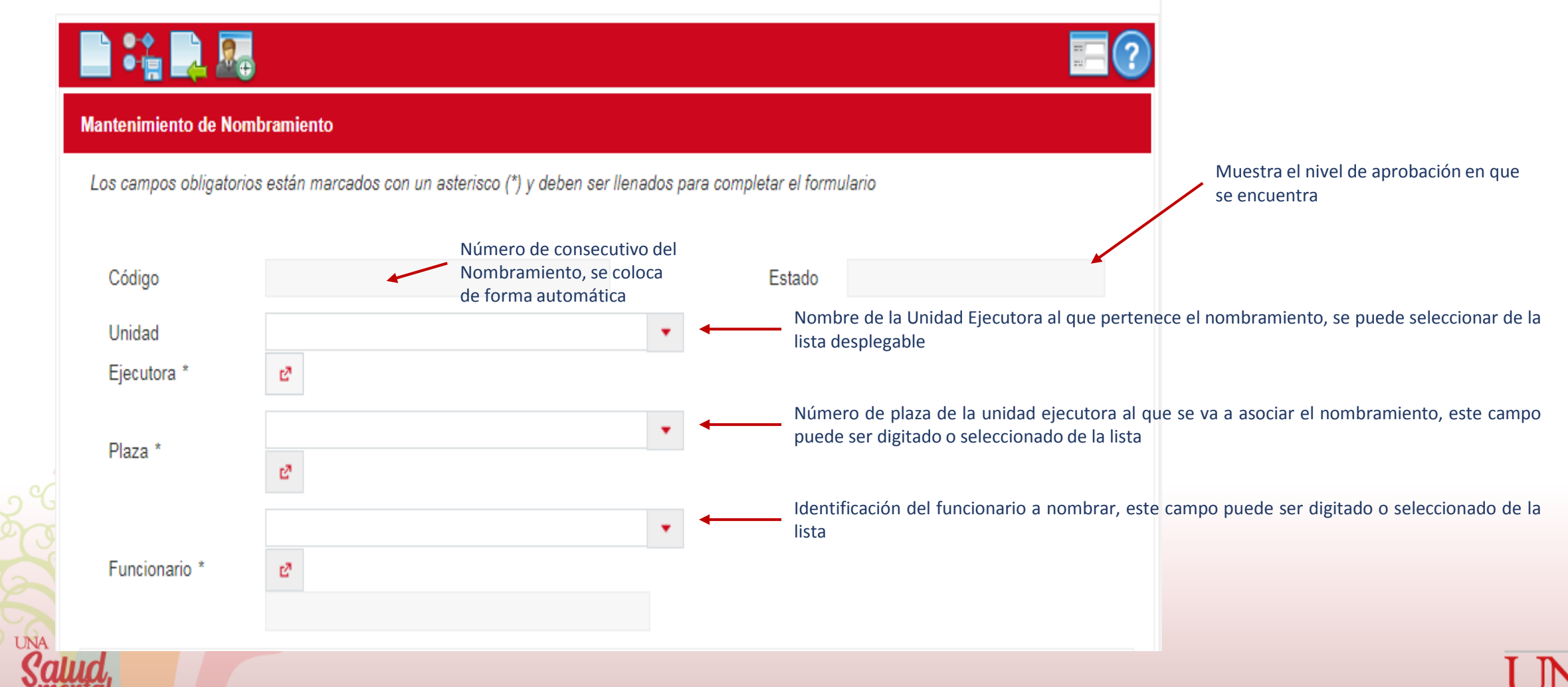

### Pestaña "General"

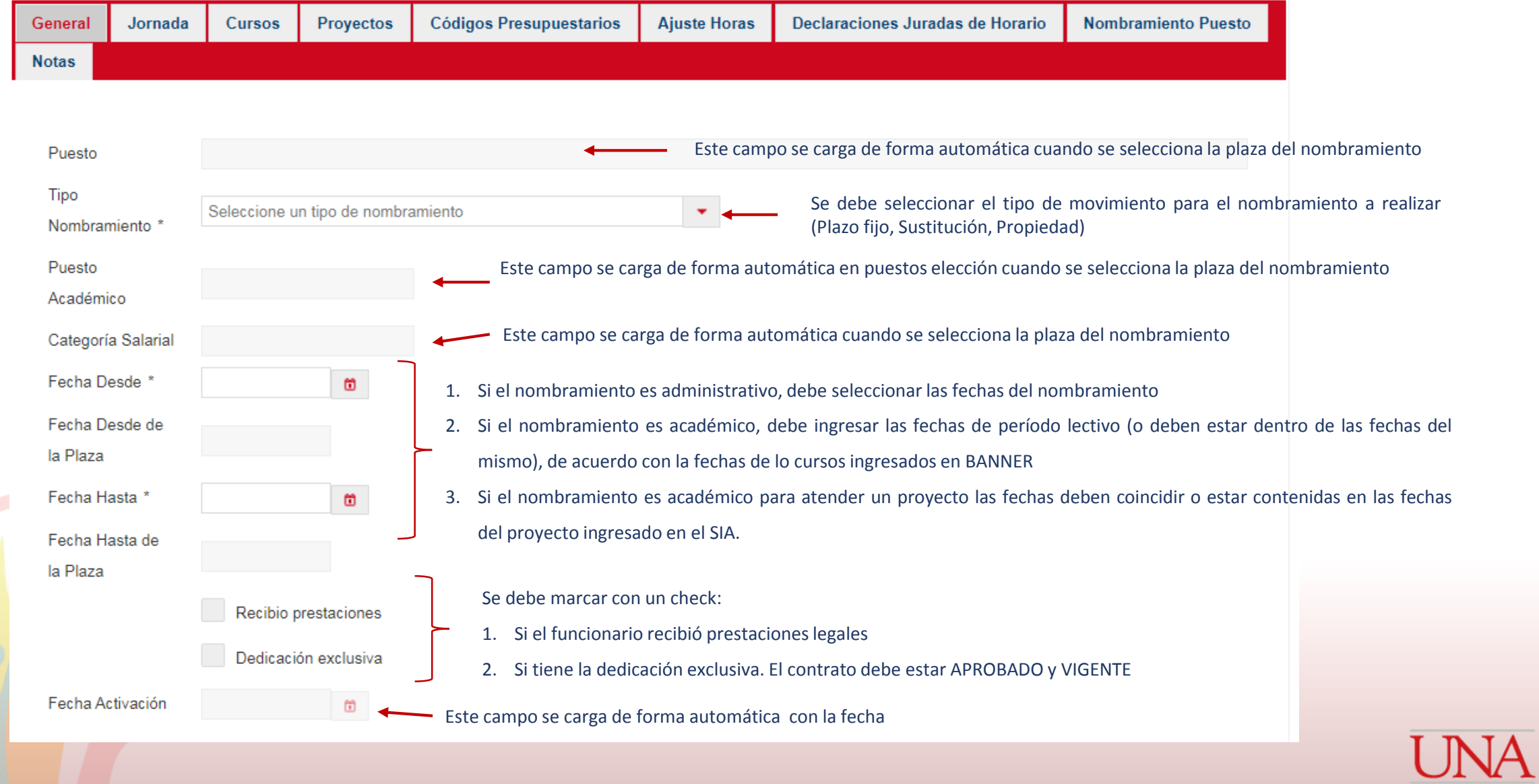

UNA

### Pestaña "Jornada"

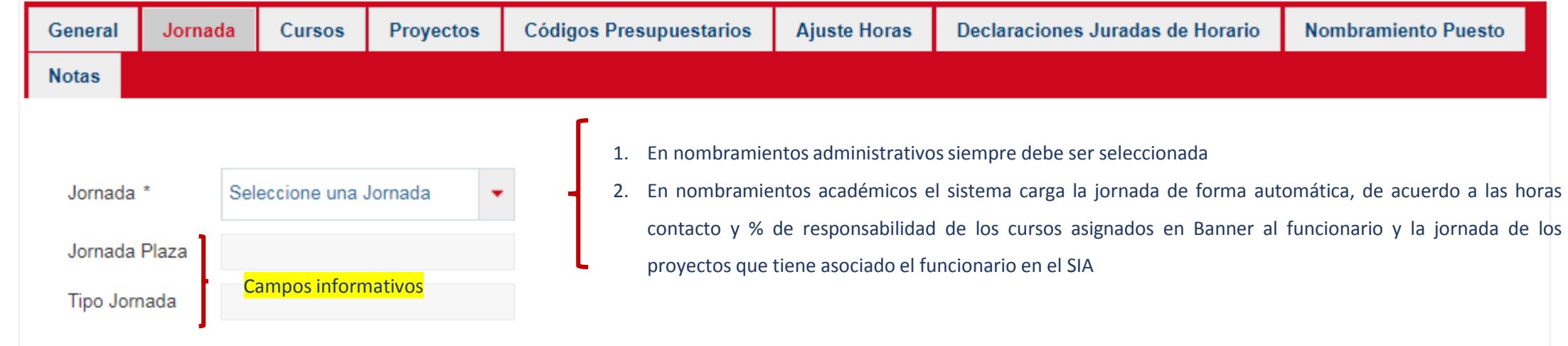

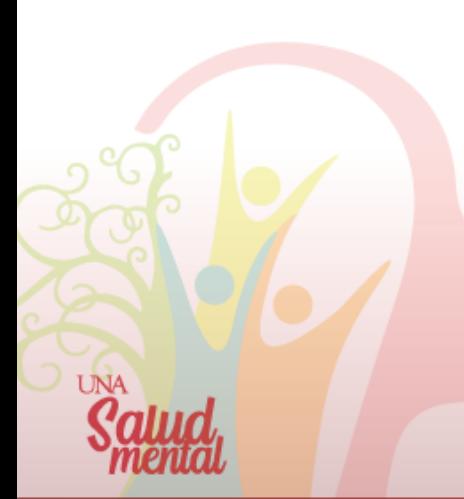

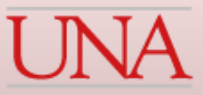

#### Pestaña "Cursos"

por

que

para que

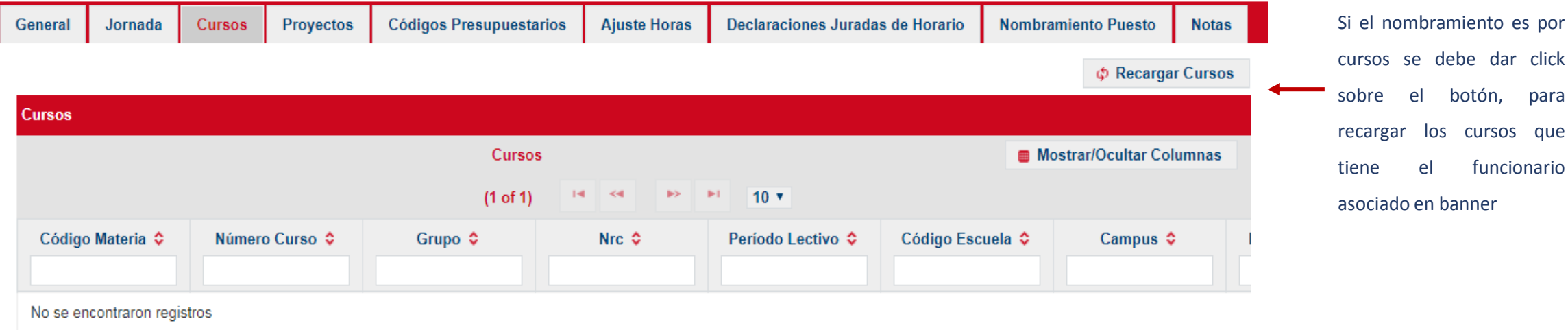

#### Pestaña "Proyectos"

**UNA** 

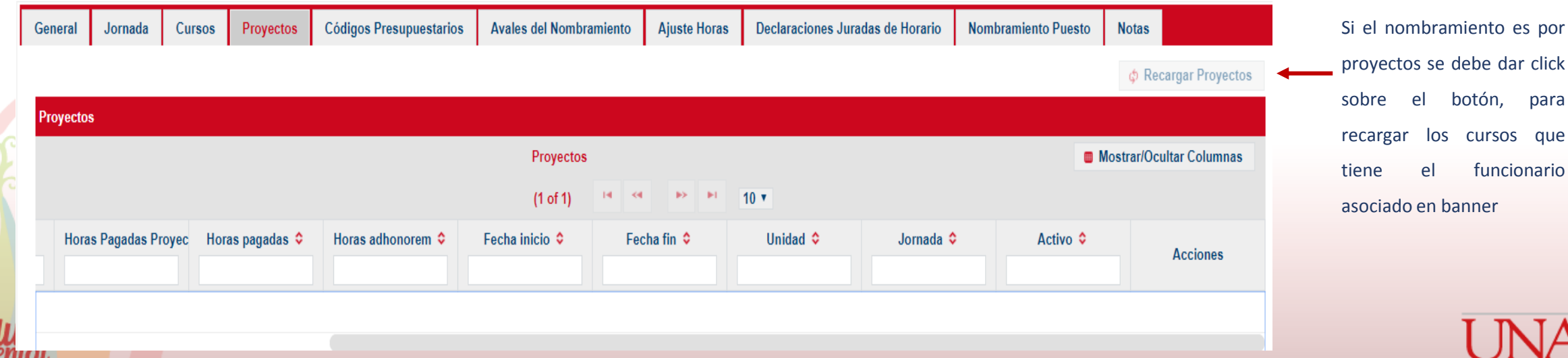

### Consideraciones Importantes pestaña "Cursos / Proyectos"

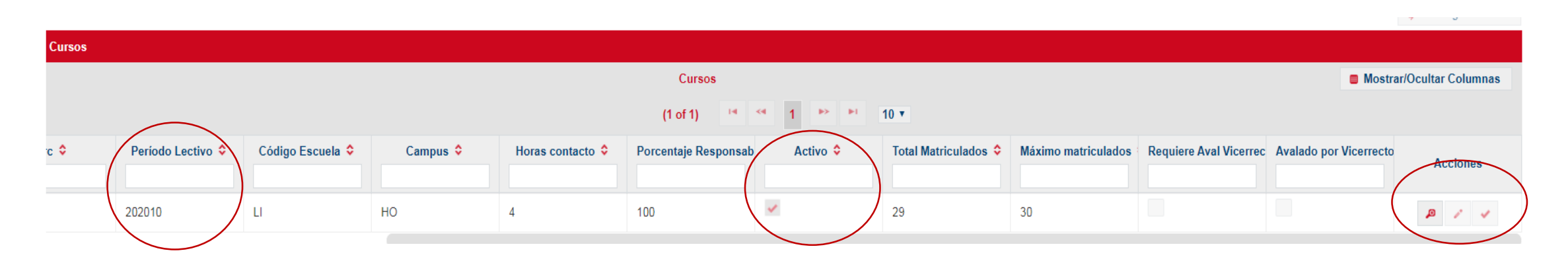

- 1. La lista de cursos y/o proyectos con personal asociado: hay un botón para activar o inactivar el curso y/o proyecto, el cual se puede visualizar en la columna "Activo", presionando el check.
- 2. Se agrega una columna con el período lectivo al que pertenece el curso y/o proyecto.

**UNA** 

3. Al nombrar un funcionario en un puesto académico que no requiere cursos y/o proyectos, se muestra un mensaje cuando se recargan los cursos y/o proyectos que indica: "Advertencia Nombramientos: El puesto de la plaza del funcionario no aplica para cursos" o "Advertencia Nombramientos: El puesto de la plaza del funcionario no aplica para proyectos", si el funcionario no tiene cursos y/o proyectos asociados se mostrará lo siguiente: "Información: No hay cursos para el funcionario en las fechas dadas" o "Información: No hay proyectos para el funcionario y las fechas dadas", se deberá indicar en observaciones la justificación o referencia de aval y continuar el flujo de aprobaciones correspondientes.

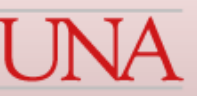

### Consideraciones Importantes pestaña "Cursos / Proyectos"

- 4. La consulta de cursos y proyectos se realizará de acuerdo con el período lectivo. Por ejemplo, si se agregan fechas del primer ciclo se cargarán los cursos y/o proyectos que tiene asociados el académico para esas fechas y período.
- 5. Cuando se modifique el funcionario en un nombramiento académico, las fechas o la plaza, se borrarán los cursos y proyectos que ya tenía cargado el nombramiento, por lo que nuevamente se deben recargar los cursos y/o proyectos.
- 6. Se validan los traslapes de cursos y/o proyectos con nombramientos en estado válido (ACTIVO, APROBADO RH, FINALIZADO e INTERRUMPIDO) y con recargos en estado "ACTIVO o FINALIZADO".
- 7. Si se crea un nombramiento en el cual no se asocian cursos y/o proyectos (no existe nada en la tabla o están, pero no activos) se mostrará una advertencia indicando lo siguiente: \*"Advertencia: Se va a nombrar un funcionario en un puesto que requiere cursos y/o proyectos"\*. De continuar el flujo de aprobaciones si esta información, se generará una inconsistencia en el sistema que impedirá la activación del nombramiento por parte del PDRH.

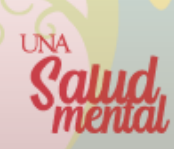

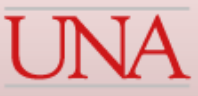

### Pestaña "Códigos Presupuestarios"

Declaraciones Juradas de Horario

**Nombramiento Puesto** 

**Notas** 

**Códigos Presupuestarios** 

General

UNA

Jornada

Cursos

**Proyectos** 

**Ajuste Horas** 

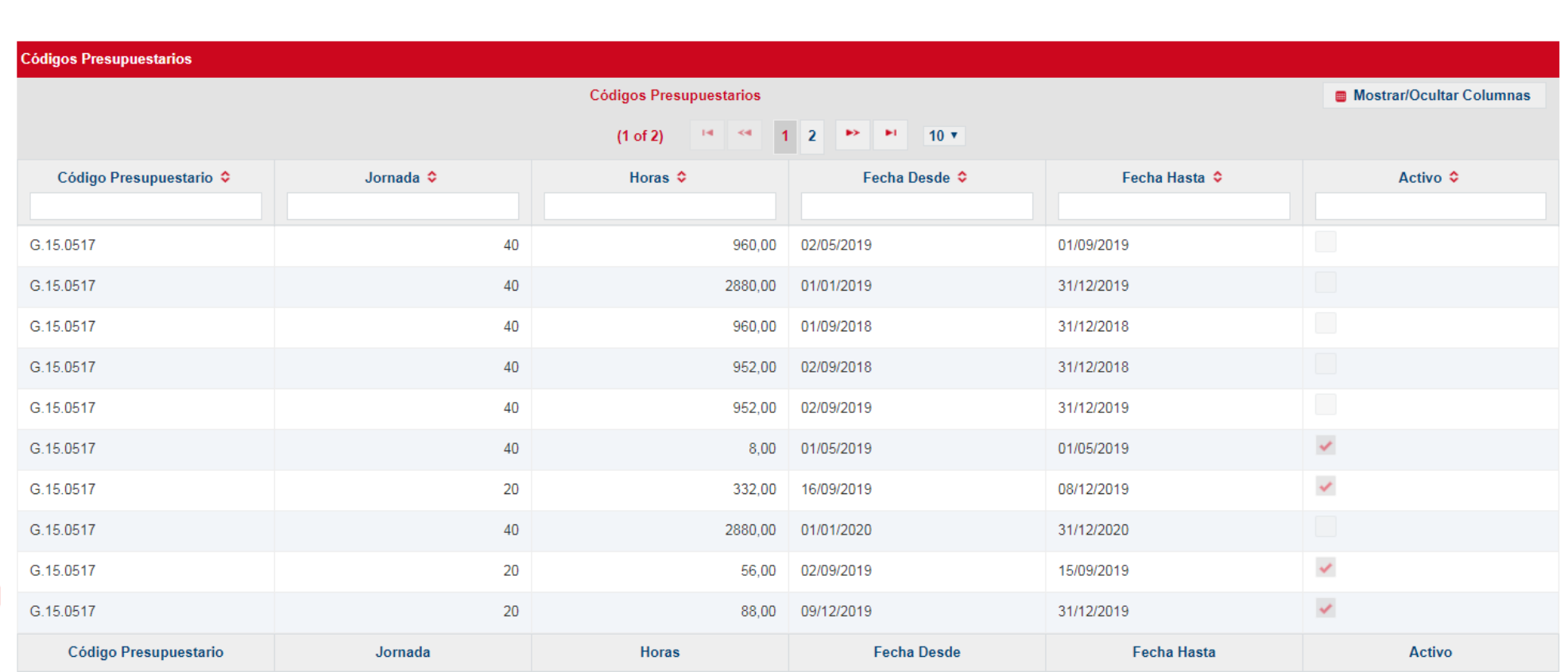

- El sistema muestra el registro de la distribución de la jornada en los códigos presupuestarios.
- Cuando la jornada del nombramiento es inferior a la jornada de la plaza se deben mantener activos únicamente los códigos presupuestarios asociados al nombramiento.

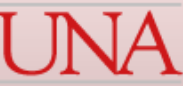

### Mantenimiento de Presupuesto Nombramiento

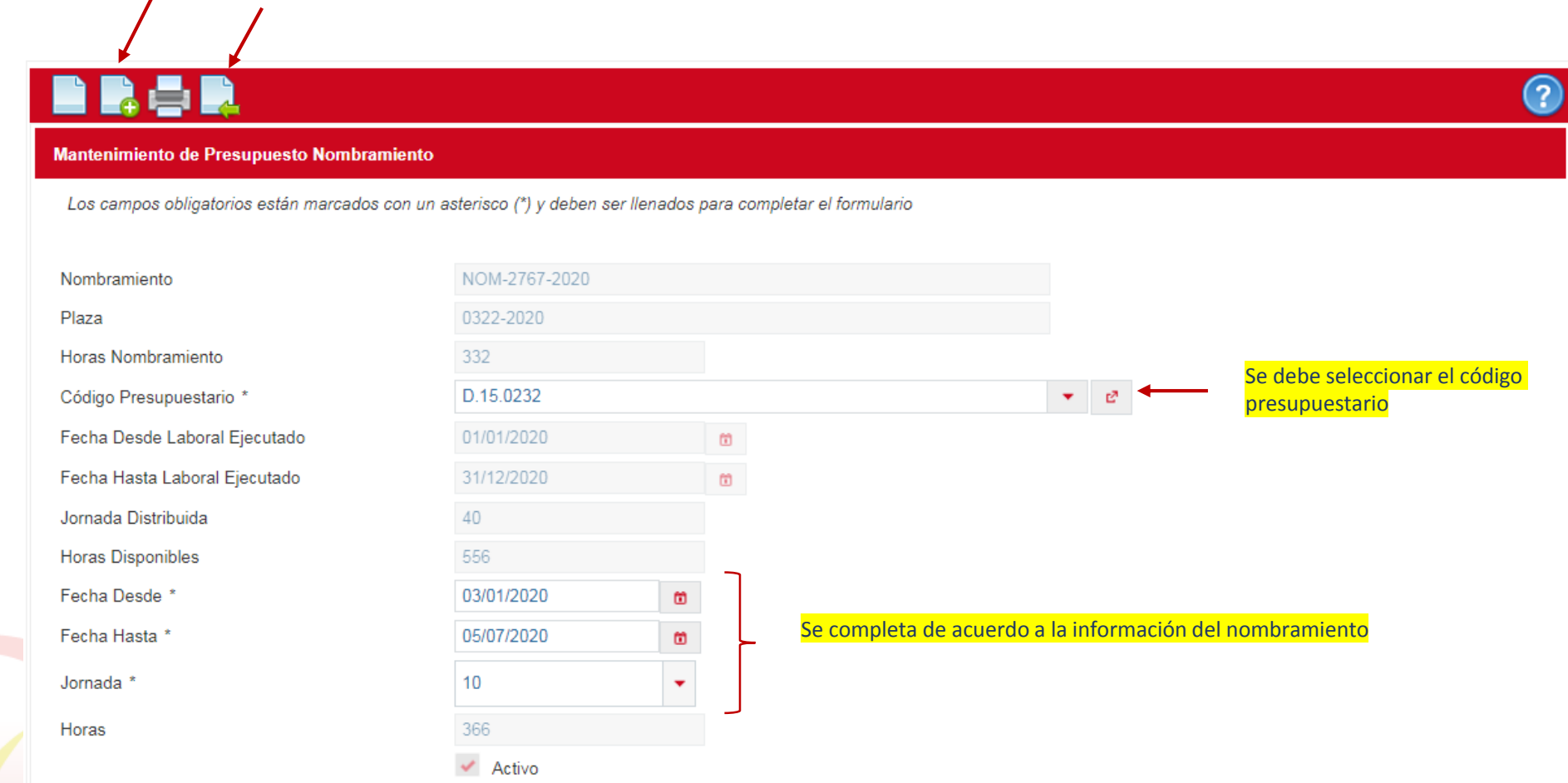

Una vez que se completa el formulario se debe dar click sobre el botón aplicar y posteriormente dar click en el botón de regresar para volver a la pantalla inicial y guardar los cambios

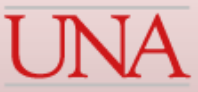

### Pestaña "Ajuste de Horas"

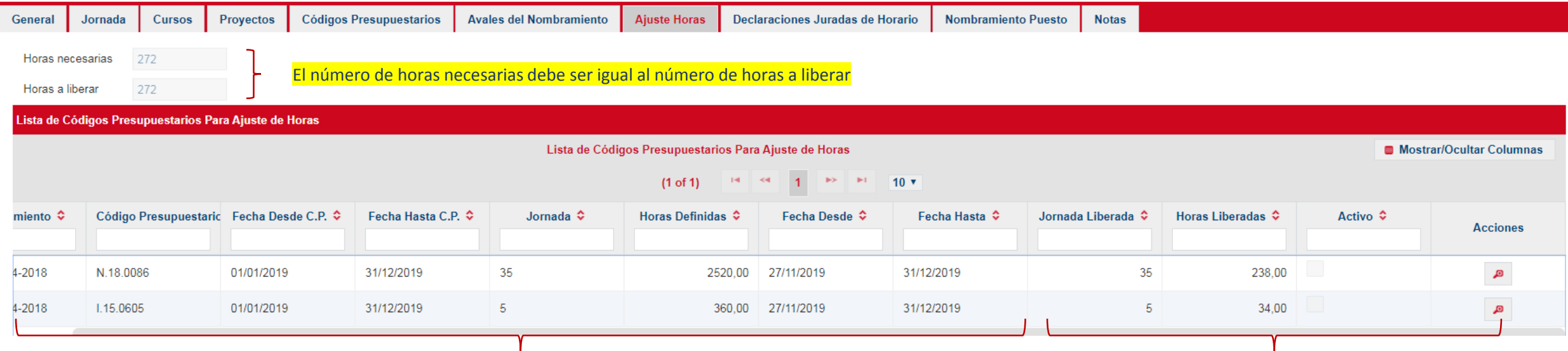

Nombramiento en propiedad, jornada y códigos presupuestarios donde se realiza el ajuste de horas Período y jornada que se en el que se liberan las horas

- El ajuste de horas se utiliza cuando a un funcionario propietario se le nombra en otra plaza y se requiere liberar el presupuesto de su plaza en propiedad para realizar la sustitución del mismo.
- La unidad en donde se nombra al propietario es la encargada de liberar la horas de la propiedad, para lo cual debe coordinar con la unidad ejecutora donde está la propiedad de la funcionaria para verificar cuales son los códigos en lo que se debe hacer la liberación de horas.
- En algunos nombramientos no se requiere hacer ajuste de horas, por ejemplo en nombramientos de administrativos con 40 horas y 10 horas académicas o en nombramientos para completar jornadas a tiempo completo.
- Si se realiza el ajuste de horas para liberar la jornada total de la plaza propietaria, el sistema pasa automáticamente la plaza a la condición de reservada temporalmente disponible, la cual puede ser utilizada en otros nombramientos.

![](_page_26_Picture_8.jpeg)

![](_page_26_Picture_9.jpeg)

#### Mantenimiento Ajuste de Horas

![](_page_27_Figure_1.jpeg)

![](_page_27_Picture_2.jpeg)

### Pestaña "Declaraciones Juradas de Horario"

![](_page_28_Picture_113.jpeg)

![](_page_28_Picture_2.jpeg)

juradas

### Mantenimiento de Declaración Jurada de Horario

![](_page_29_Figure_1.jpeg)

### Pestaña "Nombramiento Puesto"

![](_page_30_Picture_12.jpeg)

Esta pantalla es para información solamente, en la cual se muestran los puestos que el funcionario ha tenido en el nombramiento que se está elaborando.

![](_page_30_Picture_3.jpeg)

### *¿Cómo guardar el nombramiento?*

• Una vez que se ha completado la información de todas las pestañas se debe oprimir el icono de guardar (estado "BORRADOR"), con el cual se activa el flujo de aprobaciones del nombramiento y debe iniciar el mismo oprimiendo el icono del check.

![](_page_31_Picture_2.jpeg)

# Programa Desarrollo de Recursos Humanos UNA

![](_page_32_Picture_1.jpeg)

![](_page_32_Picture_2.jpeg)